We know sharing images can be useful for communicating with other team members, so with the approval of the Privacy Office, we've enabled the Camera option in Voalte. This ensures photos are shared privately using encrypted phones. We expect you to adhere to the following guidelines when sharing photos in Voalte:

## Guidelines for Using the Camera Feature

- Do *not* use Voalte to take a photo if the intent is for the photo to end up in the patient's medical record
	- o Photos communicated using Voalte *cannot be added to the patient's record*
	- o To add a photo to the patient's medical record, use the Rover or Haiku app on the shared phone. Not sure which to use? Please talk to your Director.
- Photos communicated using Voalte are *not* stored on the phone. Photos can/will be audited as necessary.
- Remember: Voalte is a communication, not a documentation tool

Note: The camera in Voalte will not scan QR Codes.

## Sending Photos from Voalte Me

- 1. From a new message, click on the Camera icon
- 2. Choose "Camera" or "Library"
	- If selecting Camera, take photo and click "Use Photo." You can add text or just click "Send."
		- a. These photos will not save to your camera roll; they stay in Voalte
	- If selecting Library, your phone's photo app will open. Select a photo then add text or click "Send."

All photos will be sent with note saying: "Images are not recommended for diagnostic purposes."

## Voalte Me Permissions

- If you do not see the Camera option when you compose a text message, log out of Voalte Me, then Force Quit the App. When you log back in, you will see the Camera.
- If when sending a photo, you see this pop up, tap "Go to Settings" to enable the Camera & Photos access for Voalte Me.

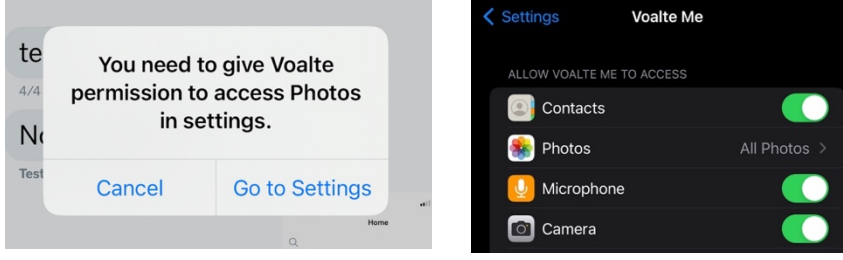

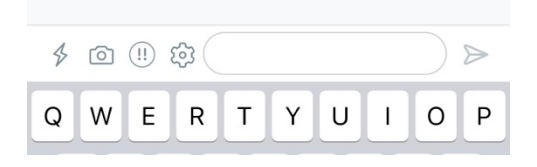

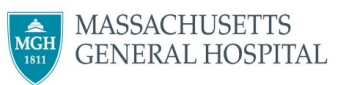

## voalté